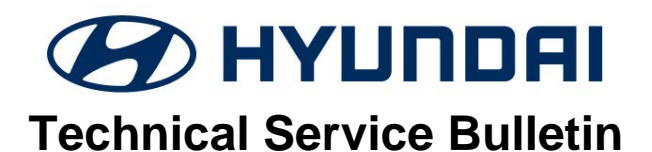

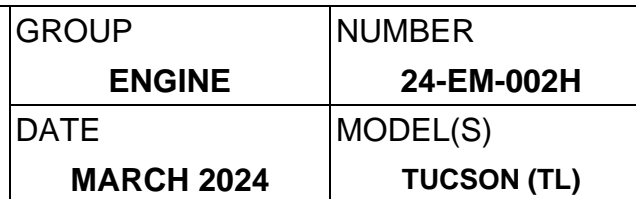

**Description:** Certain 2016-2021MY Tucson (TL) 2.0L vehicles may experience continued DTC P1326 after the ECU update has been performed per TSB 22-01-028H-1 (or later) "ENGINE MONITORING LOGIC (SERVICE CAMPAIGN 966)".

Follow the service procedure outlined in this bulletin to repair this condition.

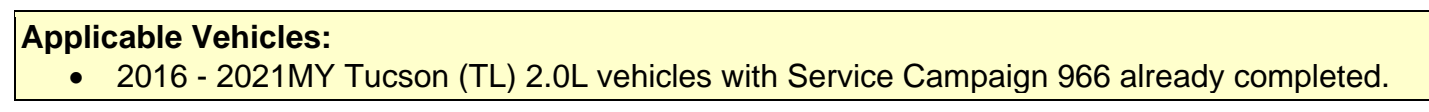

# **Service Process Flowchart:**

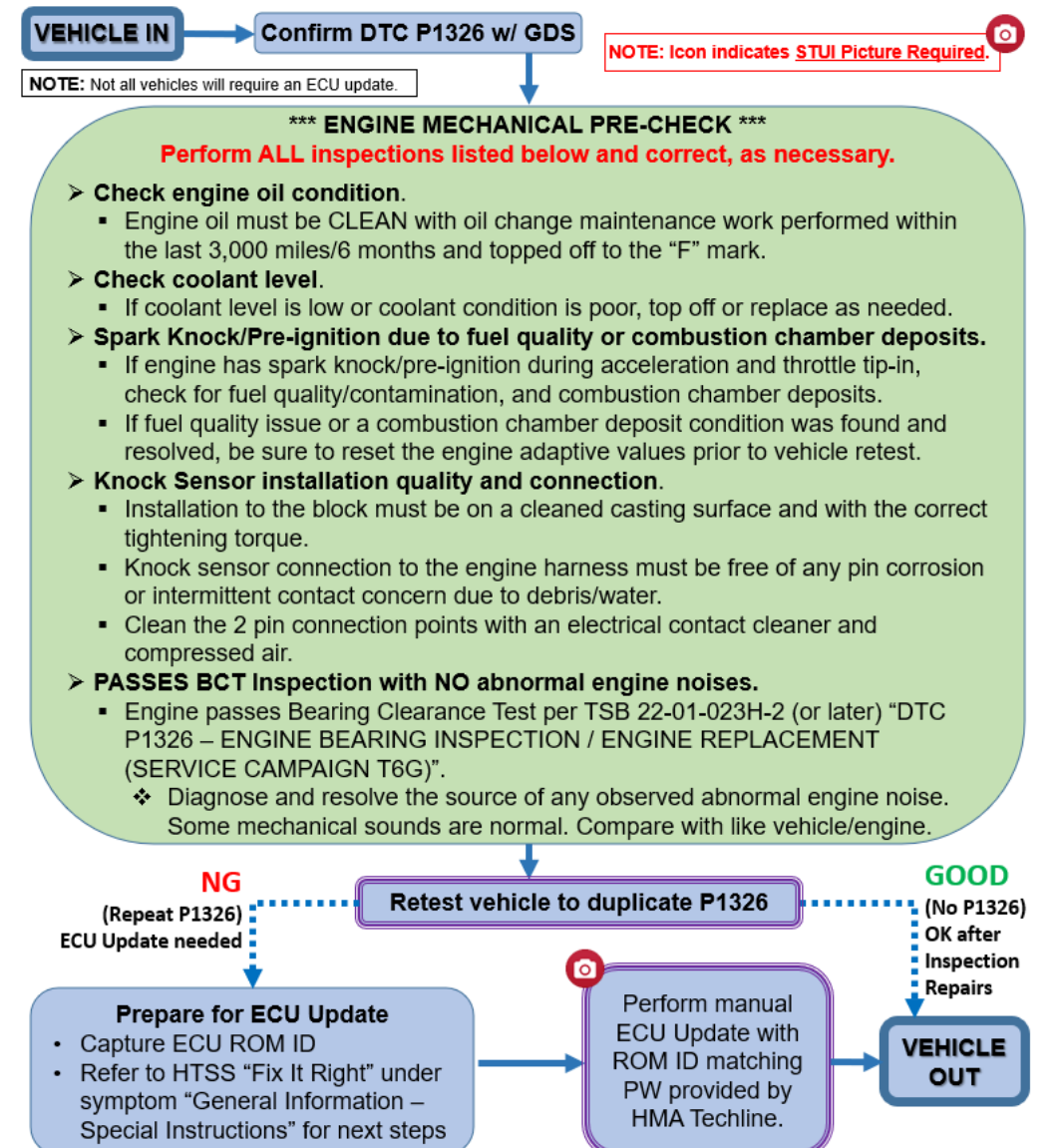

Circulate To: General Manager, Service Manager, Parts Manager, Warranty Manager, Service Advisors, Technicians, Body Shop Manager, Fleet Repair

#### **Service Procedure:**

*STUI*

This TSB includes Repair validation photos. Refer to the latest Digital Documentation Policy for requirements.

- 1. Confirm with GDS scan tool that DTC P1326 exists and perform Engine Mechanical Pre-Check inspection steps listed below.
	- $\triangleright$  This must be done to resolve any contributing factors that may result in DTC P1326.
	- $\triangleright$  Perform ALL inspections listed and correct, as necessary.
	- > This TSB only applies if DTC P1326 condition exists.

### **\*\*\* ENGINE MECHANICAL PRE-CHECK \*\*\***

- 2. Check engine oil condition.
	- $\triangleright$  Engine oil must be CLEAN with oil change maintenance work performed within the last 3,000 miles/6 months and topped off to the "F" mark.
- 3. Check coolant level.
	- $\triangleright$  If coolant level is low or coolant condition is poor, top off or replace as needed.
- 4. Spark Knock/Pre-ignition due to fuel quality or combustion chamber deposits.
	- $\triangleright$  If engine has spark knock/pre-ignition during acceleration and throttle tip-in, check for fuel quality/contamination, and combustion chamber deposits.
	- $\triangleright$  If fuel quality issue or a combustion chamber deposit condition was found and resolved, be sure to reset the engine adaptive values prior to vehicle retest.
- 5. Knock Sensor installation quality and connection.
	- $\triangleright$  Installation to the block must be on a cleaned casting surface and with the correct tightening torque.
	- $\triangleright$  Knock sensor connection to the engine harness must be free of any pin corrosion or intermittent contact concern due to debris/water.
	- $\triangleright$  Clean the 2 pin connection points with an electrical contact cleaner and compressed air.
- 6. PASSES BCT Inspection with NO abnormal engine noises.
	- Engine passes Bearing Clearance Test per TSB 22-01-023H-2 (or later) "DTC P1326 ENGINE BEARING INSPECTION / ENGINE REPLACEMENT (SERVICE CAMPAIGN T6G)".
	- $\triangleright$  Diagnose and resolve the source of any observed abnormal engine noise. Some mechanical sounds are normal. Compare with like vehicle/engine.

**NOTE:** Apply the appropriate Op Code according to the **Inspection Op Code Table** per TSB 22-01-024H-2 (or later) "OP CODE/PART NUMBER (REFERENCE GUIDE FOR SERVICE CAMPAIGN T6G)"

- 7. After steps 2-6 above for have been performed with all necessary adjustments and repairs made, retest the vehicle (with a brief test drive) to duplicate continued DTC P1326.
	- **EXECT P1326 observed.** Service procedure is now complete, no other steps required.
	- **Continued DTC P1326 observed.** Continue to next step for manual ECU update process.

### 8. Prepare for ECU update.

- **Capture ECU ROM ID** of the vehicle (confirm with the ECU P/N label on module if needed).
- **Refer to HTSS "Fix It Right"** under symptom "General Information Special Instructions".

#### **GDS Information:**

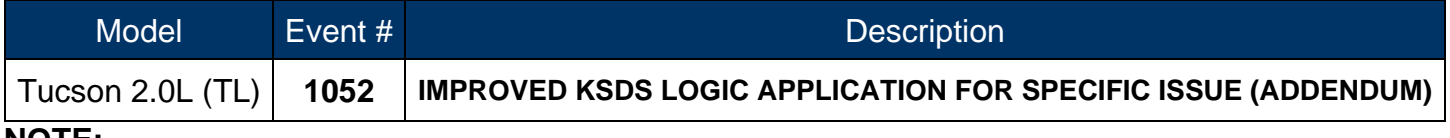

#### **NOTE:**

- **Do not perform ECU update without completing the ENGINE MECHANICAL PRE-CHECK**.
- This is a specific manual-only ECU update to be applied when deemed necessary with Techline review after all mechanical inspections and appropriate repairs have been completed.
- **Not all vehicles will require an ECU update for final repair**.

### **ROM ID Information Table:**

- Verify the ECM ROM ID before updating the software. Refer to the table below.
- **IMMO** (O) = Start Stop Button **NON IMMO**  $(X)$  = Key Start

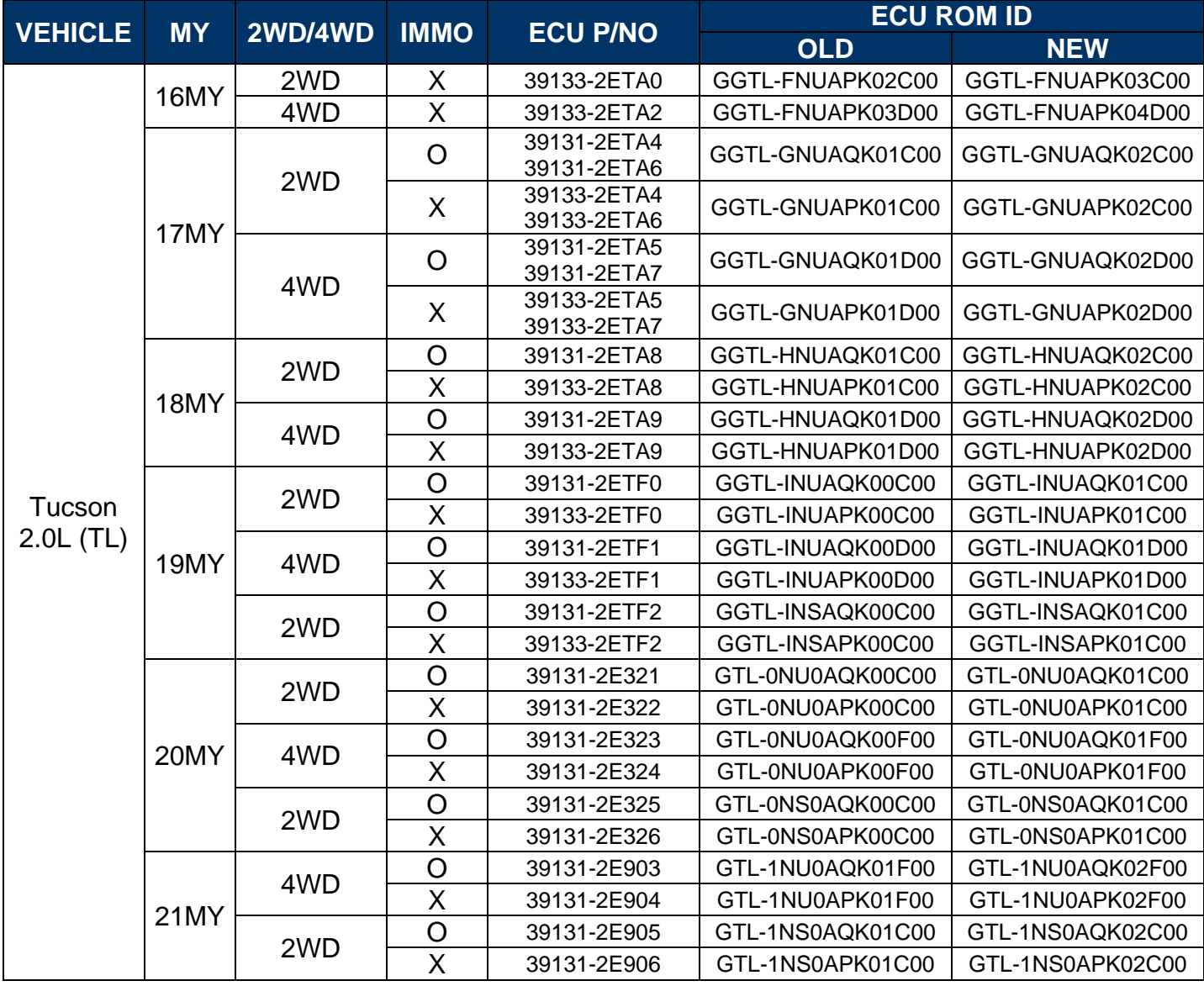

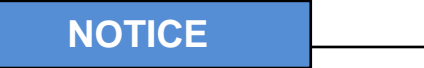

## **GDS Vehicle Battery Low Voltage Warning:**

If voltage is below 12 volts as per the below GDS warning, then select **Back** and attach a battery charger to ensure an adequate battery state of charge for reliable update results. Turn ignition back on, and then retry the ECU update again.

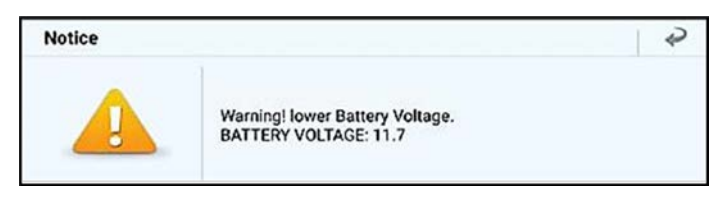

- 9. Techline will review and approve the ECU Update with a manual update PASSWORD.
	- **Perform the ECU Update in Manual Mode** with the provided PASSWORD for the appropriate NEW ECU ECU ROM ID.

# *i* **Information**

Refer to TSB 15-GI-001 for additional tablet-based Mobile GDS ECU update information.

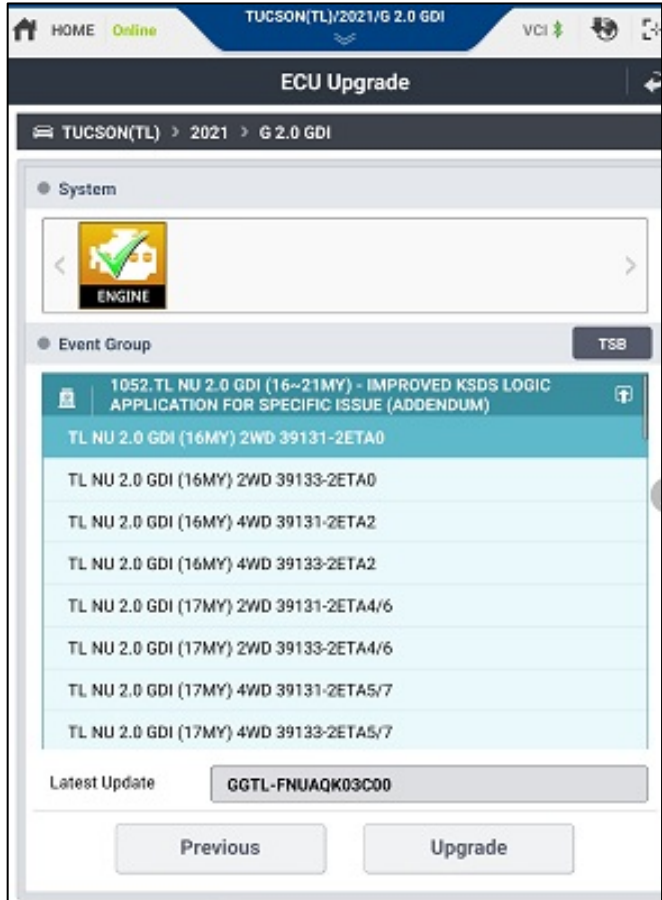

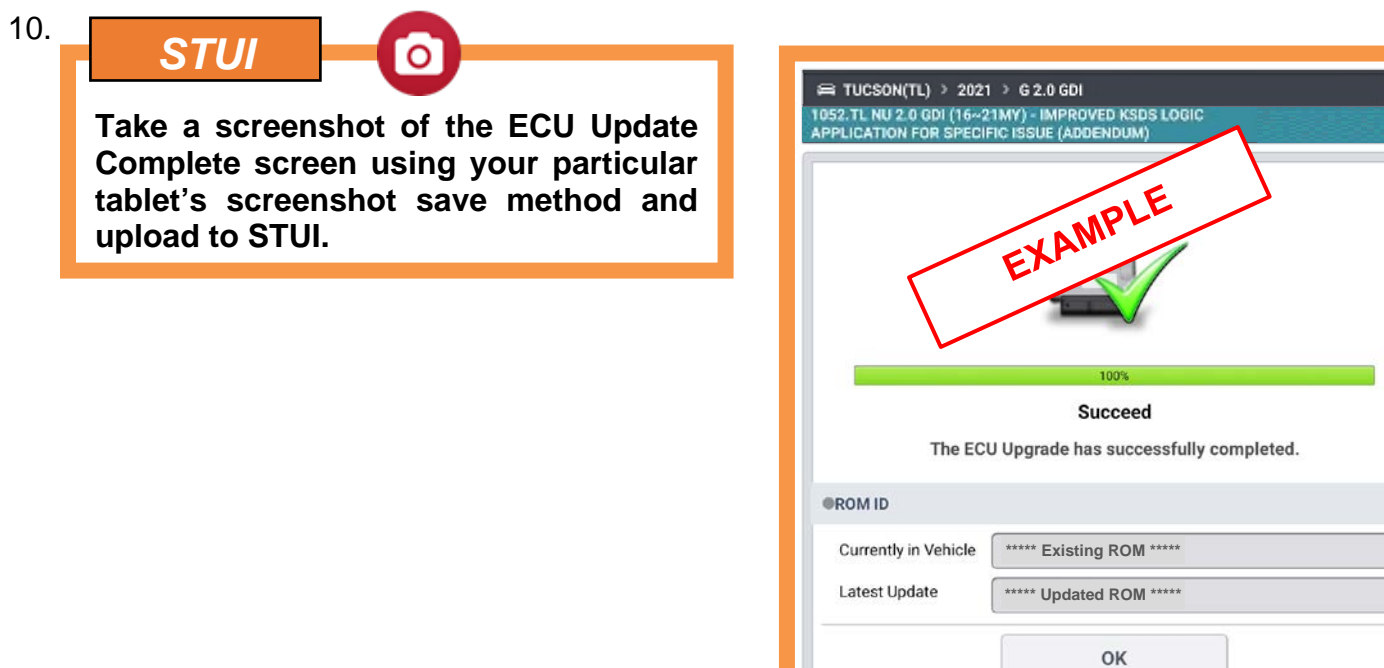

- 11. After the ECU Upgrade process shows 100% complete, cycle the ignition key to OFF for at least 30 seconds to reset the control unit.
- 12. Perform an All Systems Fault Code search and erase the history of the DTC that may have incidentally occurred from the ECU update

## **Warranty Information (w/ ECU Update):**

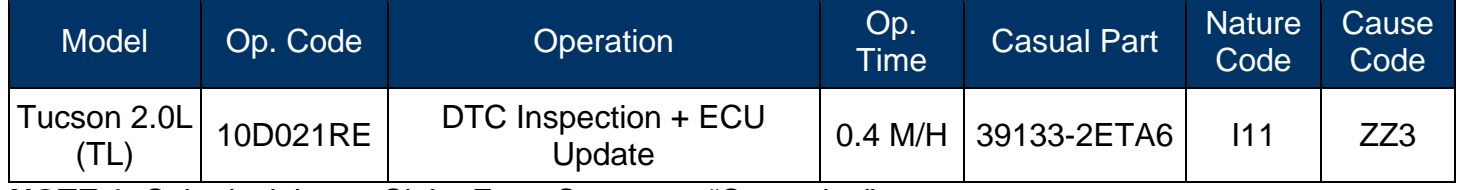

**NOTE 1:** Submit claim on Claim Entry Screen as "Campaign" type.

**NOTE 2:** If a part is found in need of replacement while performing this recall and the affected part is still under warranty, submit a separate claim using the same repair order. If the affected part is out of warranty, submit a Prior Approval request for goodwill consideration prior to performing the work.

**NOTE 3:** Op times include VIN, Mileage, and photo capture of the "ECU update complete" screen as outlined in the Digital Documentation Policy.